## **Microsoft Outlook 2010**

**Importante**

Utilizar os parâmetros e informações desta página: [Como configurar meu e-mail?](https://wiki.neture.com.br/pages/viewpage.action?pageId=1310830)

## **Como configurar meu Messaging?** Você conectado ao mundo em apenas 8 passos.

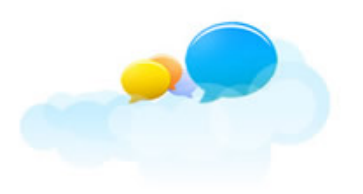

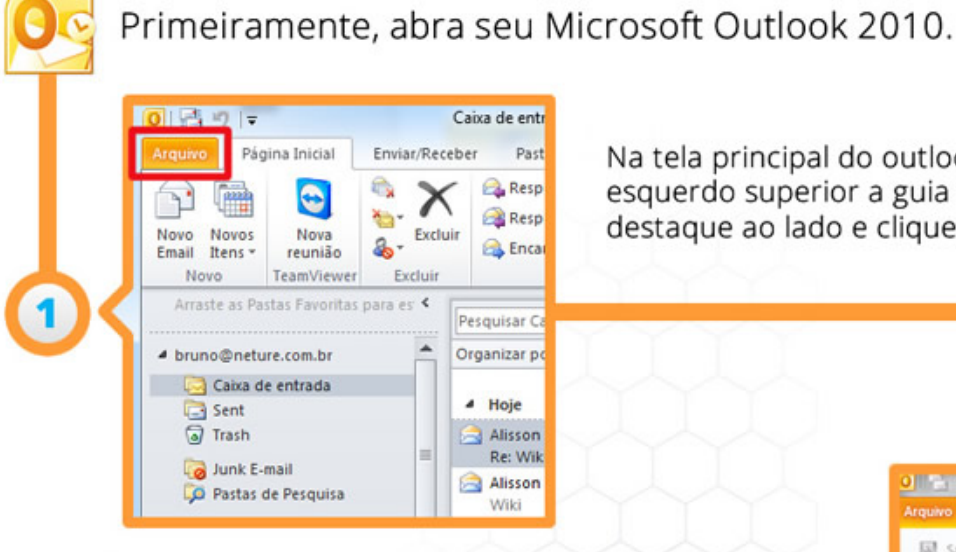

Nova Conta

a bet

ão Automática de Conta<br>os con outros topo de seculo

Na tela principal do outlook localize no canto esquerdo superior a guia "Arquivo", como no destaque ao lado e clique nela.

Surgirá uma nova tela, selecione a opção "Adicionar Conta" como destacado ao lado e clique em "Avançar".

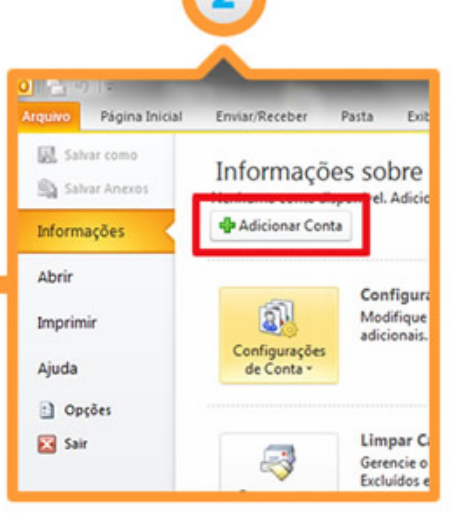

Nesta nova etapa, selecione a opção "Definir manualmente as configurações do servidor ou tipos de servidor adicionais" como no destaque ao lado e clique em "Avançar".

Nova Conta Conecte se as servidor POP ou DNAP para Conecte-se e ac agens de Texto (SPIS)<br>Demografia

for ou tipos de se

drange > Ca

Em seguida, selecione a opção "Email da Internet" e clique em "Avançar" como no destaque da imagem ao lado.

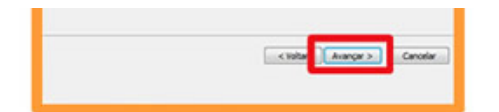

Nesta etapa preencha todas as informações relacionadas à sua conta, conforme recebidas em seu welcome book.

Caso não encontre as informações relacionadas à sua conta, entre em contato com nosso Suporte Técnico.

Após preenchimento, clicar em "Mais Configurações..." como no destaque do exemplo ao lado.

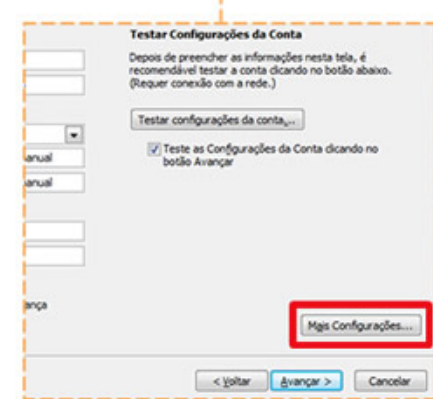

Dentro da nova janela selecione a aba "Servidor de saída" em seguida selecione a opção "Meu servidor de saída (SMTP) requer autenticação".

Selecione também: "Usar mesmas config. do servidor de entrada de emails".

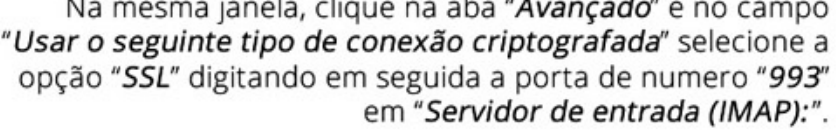

Repita o procedimento no campo "Usar o seguinte tipo de conexão criptografada." selecionando a opção "TLS" digitando em seguida a porta de numero "587" em "Servidor de saída (SMTP):".

Após executar todo o procedimento, clique no botão "OK" conforme destacado na imagem ao lado.

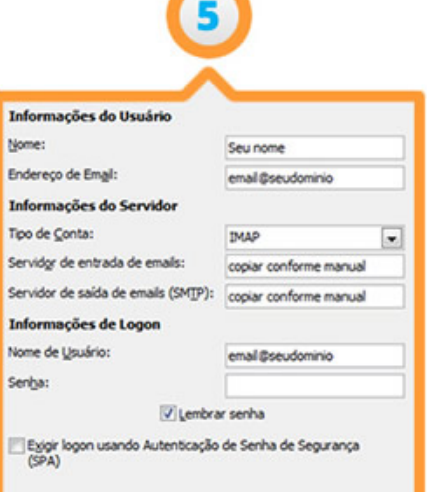

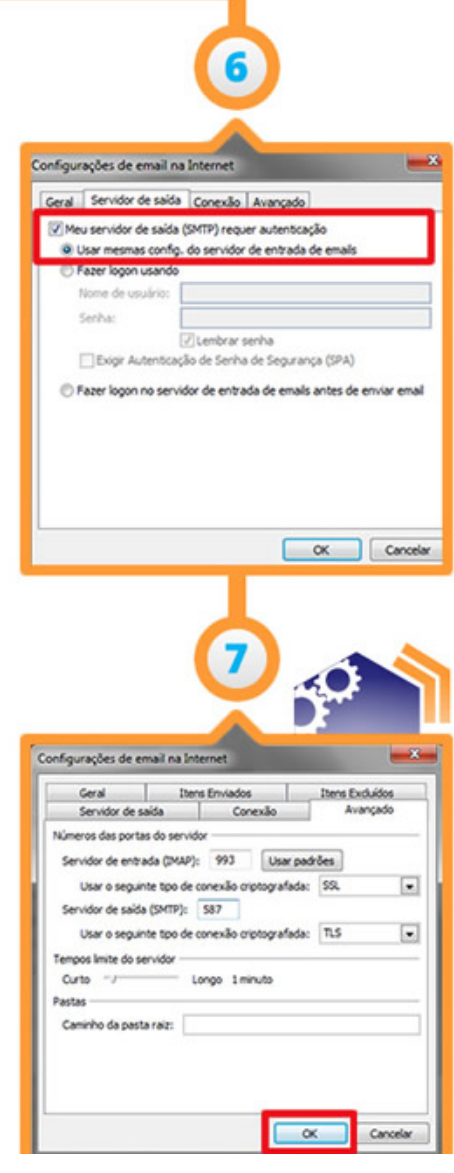

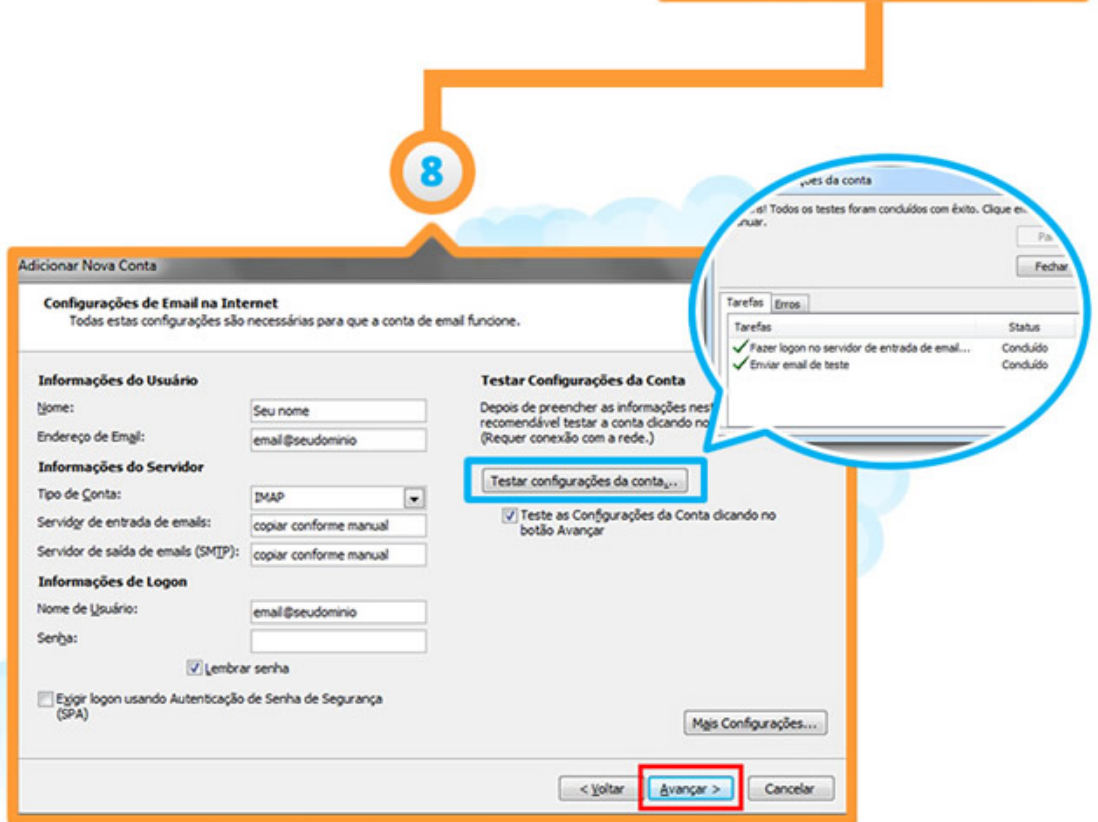

Pronto, seu email está configurado. Clique em "Testar<br>configurações da conta" para verificar a integridade da<br>configuração em seguida em "Avançar" para utilizar o serviço.

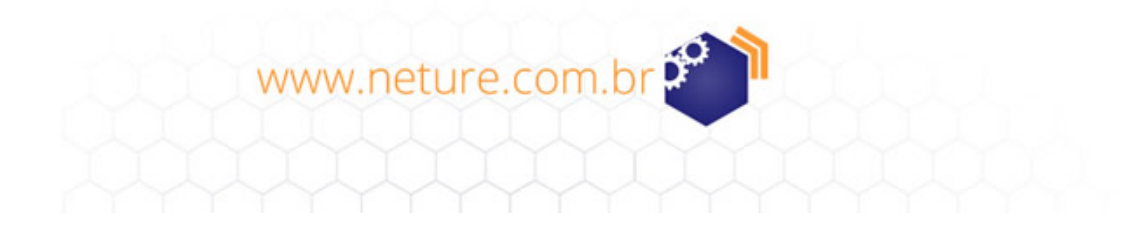